# Shortridge Instruments, Inc.

7855 E. Redfield Road Scottsdale, AZ 85260 (480) 991-6744 • Fax: (480) 443-1267 www.shortridge.com

# **GET A QUICK START USING THE WINWEDGE**™  **CONFIGURATION FILES**

WinWedge from TAL Technologies, Inc., collects data from scales and balances, gauges, laboratory instruments, meters, sensors or any other RS232 instrument or serial device and inputs the data directly into Microsoft Excel™ or any Microsoft Windows™ application program.

WinWedge is the software supplied for use with the ADM-870C and ADM-860C AirData Multimeters. Configuration files must be set up to specify how WinWedge will interact with the AirData Multimeter (or with any other device). A series of fully functional, example Configuration Files is provided along with the software.

These example Configuration Files are extremely easy to use, and are provided so the most basic set-ups will occur automatically. These basic setups provide the user with a straight-forward introduction to the available features of WinWedge. The following pages will help you in getting set up and started quickly.

Two sets of Configuration Files are included on the 3.5" floppy disk. One set is designed to be used with Microsoft Excel and the other to be used with Quattro Pro™ . It is easy to know which file to use, because the name of the spreadsheet program is part of the Configuration File name. A set of macro files for use with HyperTerminal are also included on the floppy disk.

All of the port settings, data input settings, output settings, function keys, mouse buttons and other information required to use WinWedge with the AirData Multimeter have already been set up in each of these Configuration Files. They are ready to be used as soon as loaded. These files may also be copied repeatedly and each copy modified as required to suit the needs of the user.

If you have problems using the Configuration Files, call Shortridge Instruments, Inc. at (480) 991- 6744. If you have problems with WinWedge itself, please call TAL Technologies at (215) 763- 5096.

#### **SET-UP CONNECTIONS AND OPEN THE APPLICATIONS**

Load the WinWedge software onto the computer.

Copy the Configuration Files from the 3.5" floppy disk to the same folder as WinWedge.

Open the spreadsheet application first, then open the WinWedge window.

Move and/or size the two application windows so they are adjacent (or overlapping) and both are visible on the screen. This allows for easiest viewing of the applications and use of the mouse.

Click on *File > Open* in WinWedge to view the list of Configuration Files. Configuration files must be in the same folder as WinWedge or they will not be displayed.

Openeither Configuration File **WW\_DOWNLOAD\_ALL\_FIELDS\_EXCEL\_N.SW3** (Nis theversion number of the file) or Configuration File **WW\_DOWNLOAD\_ALL\_FIELDS\_QUATTRO\_N.SW3** by double clicking the file name or by highlighting the file name and clicking on *Open* in the WinWedge menu bar.

Connect the serial cable barrel connector to the RS232 jack on the right side of the meter. The red dot on the connector aligns with the red rectangle on the lower part of the jack.

Connect the DB9 connector to a computer port, either COM1 (preferable) or COM2. If COM1 is not available on the computer being used, COM2 must be selected. Click on *Port > Settings* in WinWedge and change the port selection from COM1 to COM2. Click on OK.

Click on *Activate > Test Mode* in WinWedge. The displayed window will include a field for the record number and a series of input fields. WinWedge is now ready to communicate with the meter. (If you are using Configuration File **WW\_DOWNLOAD\_ALL\_FIELDS\_EXCEL\_N.SW3** or Configuration File **WW\_DOWNLOAD\_ALL\_FIELDS\_QUATTRO\_N.SW3**, this window also includes a series of mouse buttons on the left side. Ignore these for now).

## *ACTIVATE > TEST MODE*

Always activate WinWedge in *Test Mode* during the learning process or while modifying a Configuration File. *Test Mode* permits you to return to the WinWedge Main Menu and change ports or edit the configuration parameters. You can modify a Configuration File and observe the effects as part of the learning process, then save the modified Configuration File using*Save As...*. If you activate WinWedge in *Normal Mode*, you cannot alter any parameters without quitting WinWedge and starting over again.

## **FUNCTION KEYS/HOT KEYS**

The meter may be controlled from the function keys at the top of the computer keyboard. Pressing a function key sends a command to the meter. The meter recognizes the command and responds by changing modes, taking a reading, or downloading stored readings from meter memory to the computer. The function keys specified below have already been set-up in the Configuration Files and are ready to use.

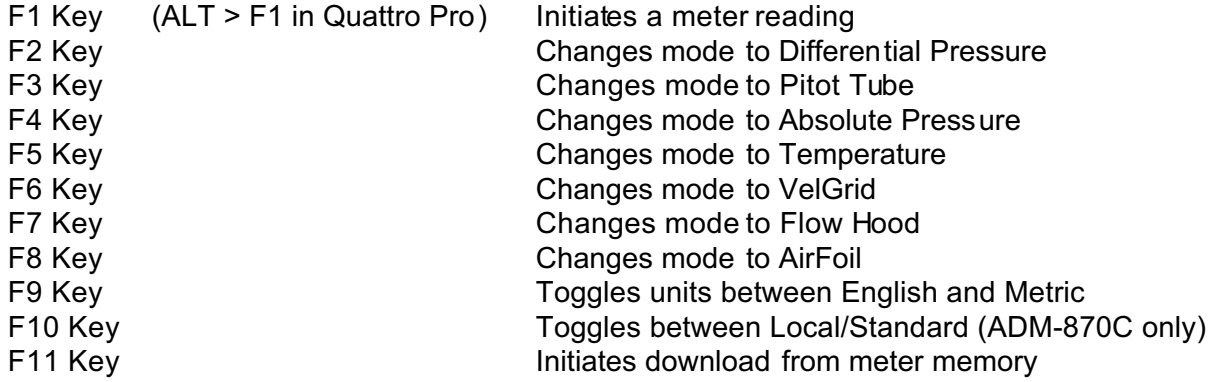

The F1 key is **not** recommended for use as a Function or Hot Key in **Quattro Pro** as it is controlled by Quattro Pro as a *HELP* key.

# **CURSOR CONTROL WITHIN THE SPREADSHEET**

A meter reading will be downloaded to the spreadsheet beginning with the cell where the cursor is located. The cursor will remain in the same column and should automatically move to the next row for each subsequent reading. If it doesn't, the cursor option in the spreadsheet application must be changed. If using Microsoft Excel, click on *Tools > Options > Edit* and change the cursor action following *Enter* to be *Down*. If using QuattroPro, click on *Tools > Settings > General* and change *Move Cell Selector > Enter Key* to *Down*.

## **INDIVIDUAL READINGS CONTROLLED FROM COMPUTER KEYBOARD**

This method allows the user to control the meter from the computer keyboard while taking individual readings and entering them directly into the spreadsheet.

Open the spreadsheet application, then open WinWedge.

## Open Configuration File **WW\_DOWNLOAD\_ALL\_FIELDS\_EXCEL\_N.SW3** or Configuration File **WW\_DOWNLOAD\_ALL\_FIELDS\_QUATTRO\_N.SW3**.

Position the cursor in the cell on the spreadsheet where data entry should begin. Select the appropriate mode using one of the function keys. For instance, for Differential Pressure Mode, press F2. The mode selected will be downloaded from the meter to the spreadsheet.

Then press F1 if you are using Microsoft Excel or ALT > F1 if you are using Quattro Pro to take a reading. The meter will take a reading and automatically download the result to the spreadsheet.

These files are designed to download every available field from the meter to the spreadsheet. The cells will contain the command letter, the measurement mode, the conditions related to the measurement (local density, standard temperature, etc.), the value of the measurement, and the units. Each field is loaded into a single cell and the data is easily manipulated within the spreadsheet.

The downloaded data will look similar to the following example.

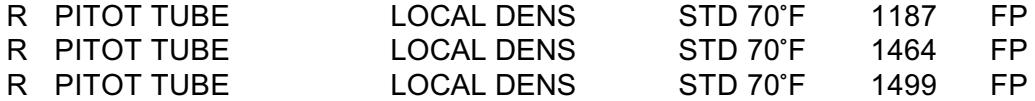

#### **DOWNLOAD READINGS FROM MEMORY USING COMPUTER KEYBOARD**

This method allows the user to control the meter from the computer keyboard while downloading multiple readings from meter memory into the spreadsheet. The number of stored readings may be any number up to 200.

Disconnect the RS232 cable from the meter.

Press SHIFT/CLEAR on the meter keypad, then select the desired measurement mode.

Select either the STORE mode or the AUTO/STORE (ADM-870C only) mode. Store as many readings as desired.

Return to the computer and connect the meter to the RS232 cable (cable should still be connected to the computer).

Open the spreadsheet application, then open WinWedge.

Open the appropriate Configuration File which begins with **WW\_DOWNLOAD\_ALL\_FIELDS\_...sw3**.

Position the cursor in the cell on the spreadsheet where data entry should begin. Press F11 on the computer keyboard to download the entire contents of meter memory to the spreadsheet.

An M will be downloaded from the meter to the spreadsheet, followed by information related to the stored readings, then followed by the actual readings. The first column will contain the reading sequence number. The second will contain the reading value. The third column will contain the units. Each reading is downloaded from the meter into a separate cell as a numerical entry that can be readily manipulated using the spreadsheet functions.

These files are designed to download every available field to the spreadsheet. The download from the meter to the spreadsheet using either of these Configuration Files will look similar to the following example.

M PITOT TUBE LOCAL DENS

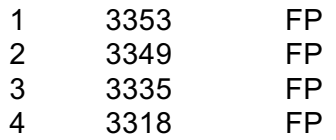

The readings will remain stored in the meter memory until the memory is cleared by disconnecting the RS232 cable, then pressing the SHIFT key, followed by the CLEAR key.

## **ALTERNATIVE CONFIGURATION FILES FOR INDIVIDUAL READINGS**

The user may need a spreadsheet format that contains only the actual measurement value without any of the related information. The following four Configuration Files download only actual individual meter readings. It is important to label the data columns, and include other related field information when using these files.

**WW\_DOWNLOAD\_VALUE\_ONLY\_WITH\_PROBE\_EXCEL\_N.sw3** is designed for use with a Microsoft Excel spreadsheet. This file downloads flow and velocity measurements that are taken using the TemProbe and may also be used for pressure and temperature measurements.

WW\_DOWNLOAD\_VALUE\_ONLY\_WITHOUT\_PROBE\_EXCEL\_N.sw3 is designed for use with a Microsoft Excel spreadsheet. This file downloads flow and velocity measurements that are taken without using the TemProbe and may also be used for pressure measurements.

**WW\_DOWNLOAD\_VALUE\_ONLY\_WITH\_PROBE\_QUATTRO\_N.sw3** is used with a Quattro Pro spreadsheet. This file downloads flow and velocity measurements that are taken using the TemProbe and may also be used for pressure and temperature measurements.

WW\_DOWNLOAD\_VALUE\_ONLY\_WITHOUT\_PROBE\_QUATTRO\_N.sw3 is used with a Quattro Pro spreadsheet. This file downloads flow and velocity measurements that are taken without using the TemProbe and may also be used for pressure measurements.

All four files can be used for individual readings controlled from the computer keyboard. Pressing F1 in Microsoft Excel or  $ALT > F1$  in Quattro Pro will download a single reading into the spreadsheet cell that has cursor control.

Each reading is downloaded into a separate cell as a numerical entry that can be readily manipulated using the spreadsheet functions. The download to the spreadsheet using either of these four Configuration Files is a single value which will look similar to the following example.

## 1603

# **CONTROL (MOUSE) BUTTONS, CURSOR CONTROL, AND FILE PATHS**

The Configuration Files beginning with **WW\_DOWNLOAD\_ALL\_FIELDS.....SW3** utilize mouse buttons. These are displayed on the left side of the WinWedge window which is displayed after selecting*Activate > Test Mode.* The mouse buttons (*Read, Diff Press, Pitotube, Abs Pres, Temp, VelGrid, FlowHood, AirFoil, Download*) may be used instead of the Function Keys. For instance, instead of pressing F1 in Microsoft Excel or ALT > F1 in Quattro Pro, the user may click on the *Read* button.

However, using the mouse buttons will remove the mouse cursor from the spreadsheet, so it cannot be used to point to the destination of the data. When this occurs, the data will not download from the meter into the spreadsheet. This can be fixed by selecting *Mode > Send Keystrokes To* in the WinWedge *Setup* window and entering the name of the spreadsheet program. Just entering the name of the spreadsheet (Microsoft Excel or Quattro Pro) into the first field will work if the spreadsheet is also open.

WinWedge will open a closed spreadsheet after a reading is taken, if the complete file-path to the spreadsheet program has been entered into the second field.

When either method of controlling the destination has been selected, the meter actions can be controlled by clicking the mouse cursor on the mouse buttons, and WinWedge will know where to place the data. When changing applications, remember to reset the entries in the *Mode > Send Keystrokes To* window.

#### **MINIMIZING WINWEDGE**

The WinWedge windows may be minimized so the spreadsheet can utilize the entire screen while readings are being taken. The *WinWedge Set-Up* window, which displays the main menu, will appear on the Microsoft Windows Taskbar if it is minimized during use, and may be maximized by clicking on the button.

However, if the activated *WinWedge > Test Mode* window is minimized, WinWedge may appear to disappear entirely. The program may only be visible as a small icon in the system tray at the right of the Microsoft Windows Taskbar. Right-click on the icon, then click on *Open* to maximize WinWedge again.

#### **AUTOMATIC REPEAT READINGS CONTROLLED BY WINWEDGE**

The WinWedge software can be programmed to initiate automatic readings in a continuous series, or at specified intervals up to 27 hours. This option may be used with any of the Configuration Files, but the automatic reading option must be added to the Configuration File by the user. Modified files should be saved under a new name.

The set-up procedure for automatic readings is discussed at length in the AirData Multimeter Instruction Manuals under the section titled AUTOMATIC REPEAT READINGS CONTROLLED BY WINWEDGE. This is Section 5.7.8 in the ADM-870C Instruction Manual and Section 5.5.8. in the ADM-860C Instruction Manual.

Do not take automatic readings using the meter keypad while the meter is connected to the computer. The data cannot be manipulated in the spreadsheet and the meter may lock up.

# **ALTERNATIVE DOWNLOAD METHOD**

It is possible (but not recommended) to use the printer download methods while connected to a computer and using the WinWedge application. The printer download methods are discussed in the AirData Multimeter Instruction Manuals under the sections titled DOWNLOAD INDIVIDUAL READINGS TO PRINTER and DOWNLOAD READINGS IN MEMORY TO PRINTER. These are Sections 5.6.1 and 5.6.3 in the ADM-870C Instruction Manual and Sections 5.4.1 and 5.4.2 in the ADM-860C Instruction Manual.

This type of download is controlled using the meter keypad instead of the computer keyboard. The resulting spreadsheet format will look very similar to the printed format. However, the data stream is downloaded through WinWedge as alphanumeric text and is all placed in the same field on the spreadsheet. The data in this field cannot be manipulated using the spreadsheet functions.

The meter is also more prone to locking up and experiencing other problems due to confusion between commands issued using the computer keyboard and commands issued using the meter keypad. It is better to avoid this printer equivalent download method.

## **SOFTWARE REGISTRATION**

Register the serial number of your WinWedge software to become eligible for free technical support from the software manufacturer. The contact information is:

TAL Technologies, Inc. 2101 Brandywine Street, Suite 102 Philadelphia, PA 19130 USA Tel: (215) 496-0202 Fax: (215) 496-0322 www.taltech.com

More information on using WinWedge is available in the WinWedge User's Manual and in the AirData Multimeter Instruction Manual for your meter.